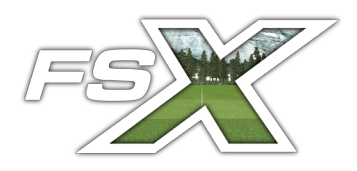

# **INSTALLATION INSTRUCTIONS**

In order to begin using your new FSX software, please follow the instructions below:

- 1. Double click to run the "FORESIGHT SPORTS EXPERIENCE COMPONENTS.EXE" file. If the installation does not begin, drag and drop the installation file onto your desktop and try again.
- 2. You will need to first accept the "Foresight Sports Terms and Conditions of Use" & "Foresight Sports Privacy Policy" in order to continue
- 3. Select the components you would like to install.
- 4. Allow the GC2 Drive Package to run.
- 5. Allow the Adobe Reader to install.
- 6. Allow the Windows DirectX to install. This is the largest component and may take a minute or two for the computer to initiate.
- 7. Allow the Foresight Sports Experience software to install.
- 8. Now the Simulator Setup Tool will run. Be sure to enter the measurements as indicated by the on-screen instructions. If you are not hitting into a projection screen, you should enter the default measurements below:

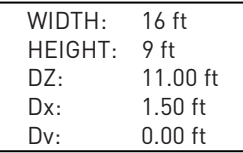

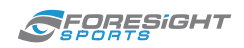

## **RUNNING THE SOFTWARE**

#### **If you have a Software Dongle:**

If you have purchased a version of the software which requires a dongle, be sure to insert the BLUE USB SECURITY DONGLE at this time. A onetime online activation will be required for all course installations.

To open your software, double click on the Icon for the Foresight Sports Experience Software.

To activate golf courses to your FSX Dongle Software:

- 1. Once FSX software is launched and connected to the internet, launch FSX and log in to your My Performance account when prompted.
- 2. Click on a course name to activate it. Once you open this course, it will remain activated on your software.

#### **If you do NOT have a Software Dongle:**

If you do not have a Software Dongle, you'll need to validate the software online using the steps below.

To open your software, double click on the Foresight Sports Experience icon.

- 1. Login with your MY PERFORMANCE account from the software. If you have not yet created an account, select **SIGN UP** and follow the instructions on the screen. Select **OK.**
- 2. When prompted, enter your product activation code, and then press **OK.** You must enter the activation code exactly as provided, with no additional characters or spaces in the text field.
- 3. Once the software has been activated, it will re-validate the code each time it is opened. Additional purchased courses will automatically activate in association with your My Performance Account.

### **USING MY PERFORMANCE**

Each time you open the software you will have the option to login to your my Performance account, login to some other My Performance account, open an account for a new user, or play as guest.

When you log into your My Performance account, you will have access to review and access your sessions anytime on the My Performance website: **Performance.ForesightSports.com**

**If you have additional questions regarding the functionality of the software please reference the FSX user manual which is automatically installed on your computer along with the software.**

**Questions? Contact Foresight Sports at 858.880.0179**

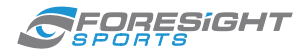